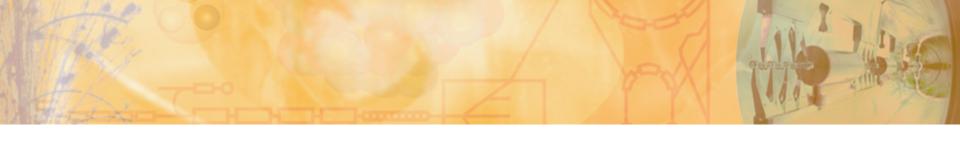

### Virtual Machine for JACoW (JACoW Editor VM)

Raphael Mueller

on behalf of JACoW

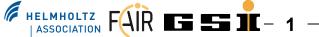

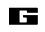

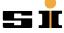

#### Agenda

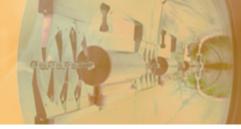

- Cumbersome
   Proceedings Office
   Setup
- Alternatives?
  - Cloning
  - Combined Installer (MSI/NSIS)
  - ImageX / WindowsAIK (AutomatedInstallation Kit)

- The "JACoW Editor VM"
  - Install
  - Activate
  - Uninstall
- Conclusions
- References

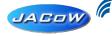

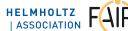

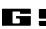

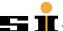

# Cumbersome Proceedings Office Setup

- During e.g. ICALEPCS '09 we had to set-up all computers manually (takes some hours)
- Sometimes software is missing
- Products are most of the time not configured properly (JACoW-MediaBox, Destiller Settings missing etc.)
- Goal
- → Providing an easy way to setup and configure the machines up front saves the editors time.
- → Enables them to work on more important tasks.

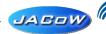

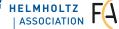

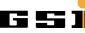

#### Alternatives Cloning / Combined Installer

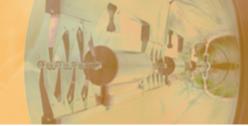

- Cloning
  - Platform dependent
  - At least one machine needs to be setup properly (and sometimes that was already a problem)
- Combined Installer
  - High maintenance
  - Compatibility issues
    - Some software already installed?
    - Platform issues (32/64-bit, Windows/.NET versions) ?

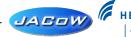

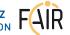

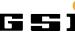

#### Alternatives ImageX / Windows AIK (1)

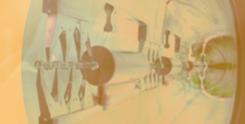

- ImageX / Windows AIK (Automated Installation Kit)
  - Only available for newer Windows versions (Vista / Win7)
  - All computers need to be installed from scratch (also Windows)
    - You can use ImageX only to capture and to apply a full version of the operating system and software applications. You cannot use ImageX to capture and to apply upgrades to the operating system or applications.
  - Complicated image capture process throug a Windows PE environment

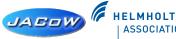

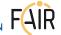

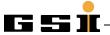

#### Alternatives ImageX / Windows AIK (2)

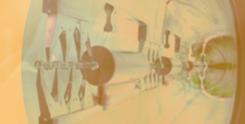

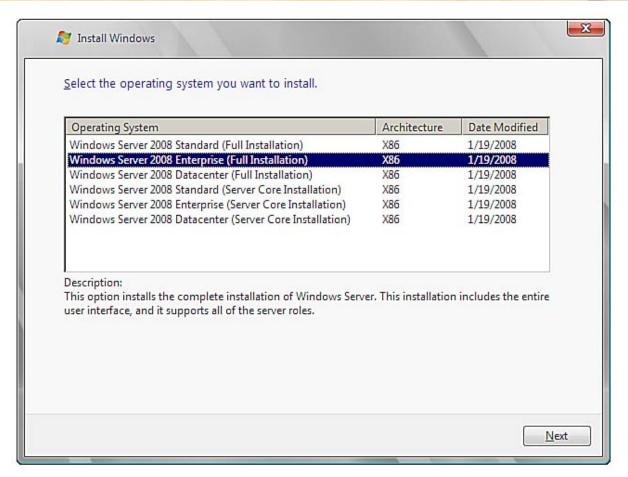

A selfmade image would also show up in the OS list.

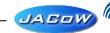

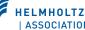

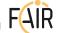

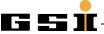

## The "JACoW Editor VM" Basics

- Virtual Machine (VM) sim-/emulates a real machine
- Programs only see the interfaces of the VM, not of the underlying system
- Based on VMWare's VMPlayer product (free for personal and non-commercial use)
- VMPlayer exists for several platforms (Linux 32/64-bit, Windows 32/64-bit)

#### The "JACoW Editor VM" **Pre-Installed Software**

- Licensed Software
  - Windows XP Professional English (needs serial), Adobe Acrobat 7.x.x (JACoW license), Enfocus PitStop Professional 7.x (JACoW license)
- Free/Open Source
  - JACoW PS Printer Driver, OpenOffice, Mozilla FireFox, GhostScript, GSView, MikTex (2.8), TeXnicCenter, 7-Zip, IrfanView, Paint.NET, JAVA 6, FileZilla FTP, Putty, Defraggler, ImgBurn, Media Player Classic
- 30day Trials
  - Speed Commander, WinEdt, WinZip

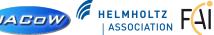

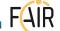

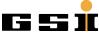

#### The "JACoW Editor VM" - Install (1)

- No download available at the moment (size 6GB)
- Execute the installer through right-clicking it and choose "Run as administrator…"

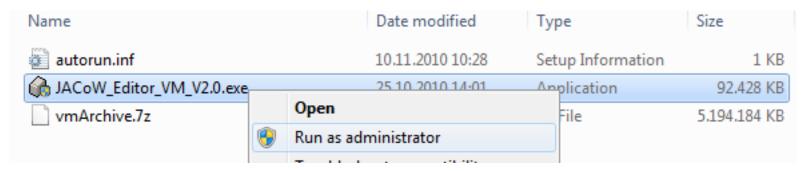

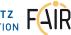

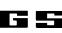

### The "JACoW Editor VM" - Install (2)

- Installing is done through an NSIS step-by-step installer
- Possibility for license information foreseen

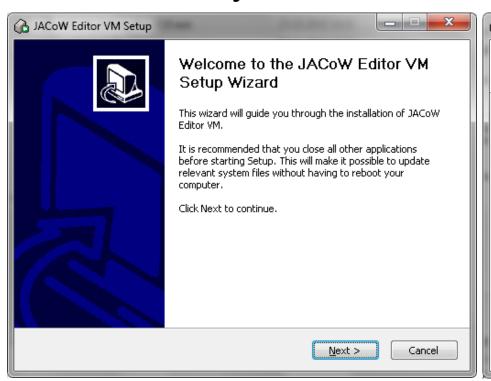

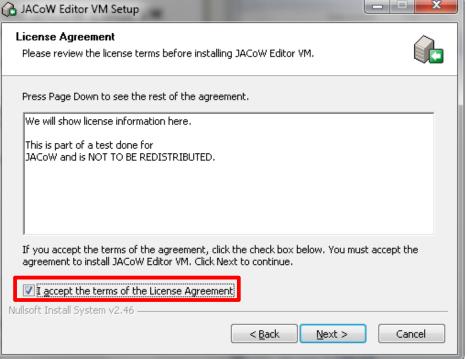

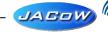

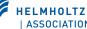

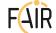

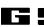

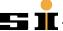

### The "JACoW Editor VM" - Install (3)

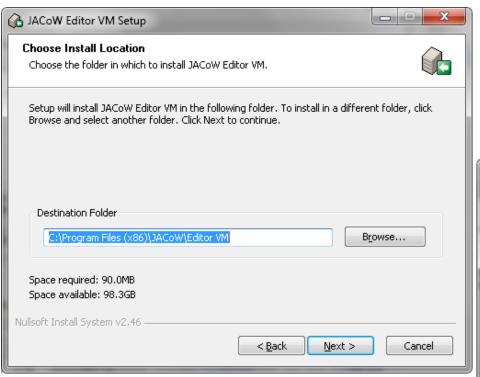

Choose a destination for the VM files

Create Start Menu shortcuts (suggested!)

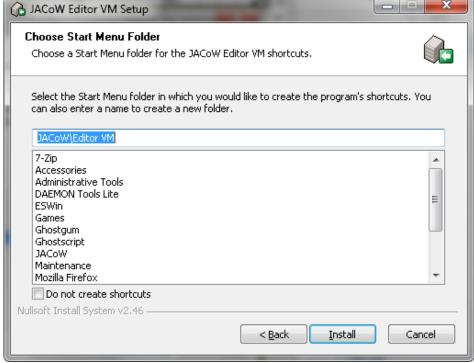

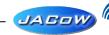

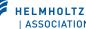

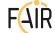

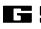

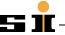

### The "JACoW Editor VM" - Install (4)

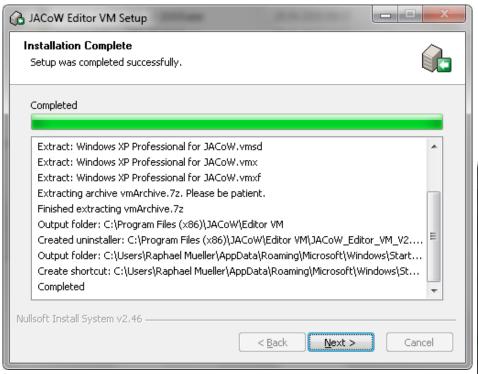

Wait patiently (extracting 6 GB takes time)

If it is not already installed run also VMware Player Setup

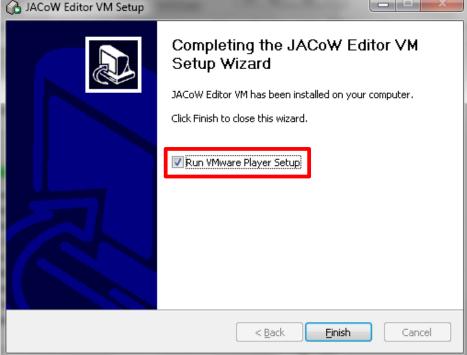

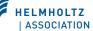

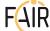

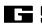

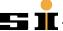

### The "JACoW Editor VM" - Install (5)

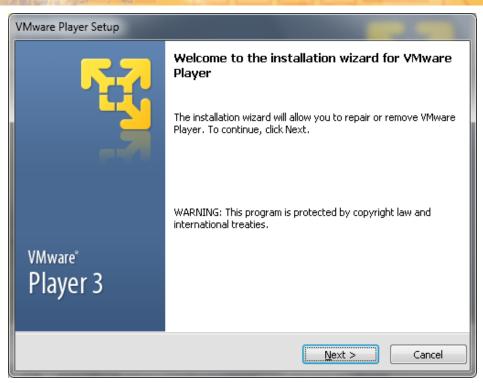

For details on VMplayer setup visit www.vmware.com

The Result after installing →

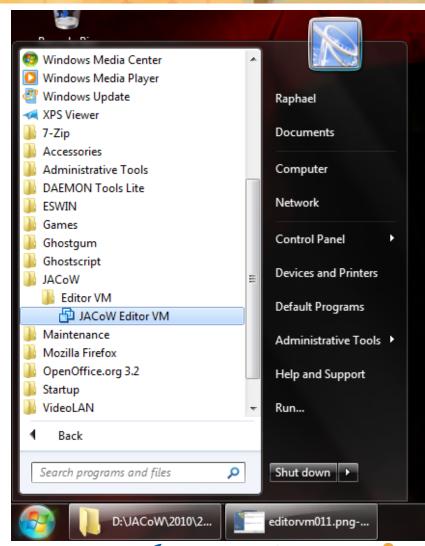

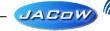

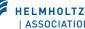

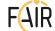

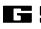

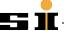

#### The "JACoW Editor VM" - Activate (1)

On first startup answer some questions for the VM...

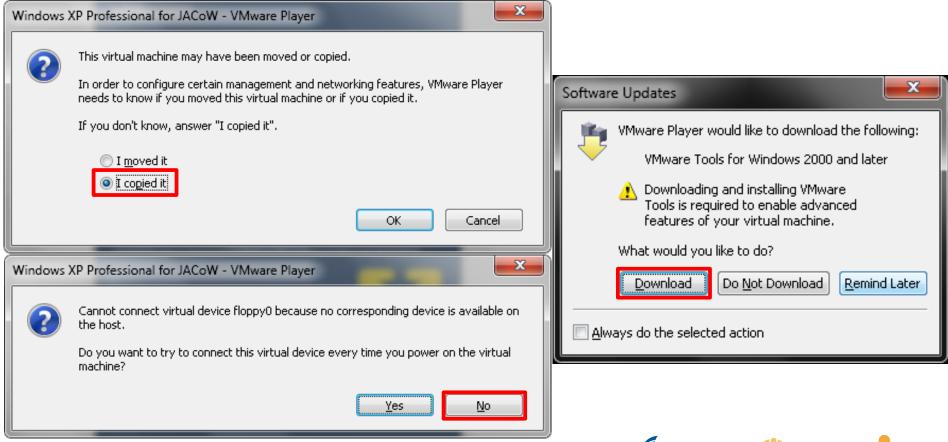

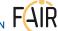

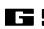

#### The "JACoW Editor VM" - Activate (2)

### After that a Windows Mini-Setup follows that configures this Windows XP Instance

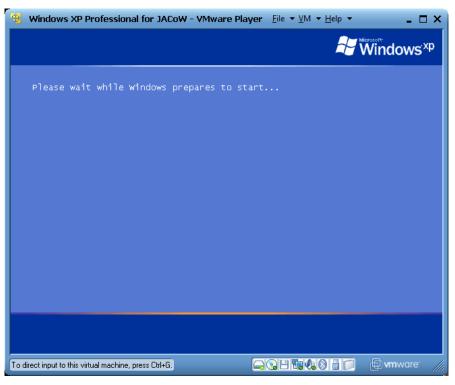

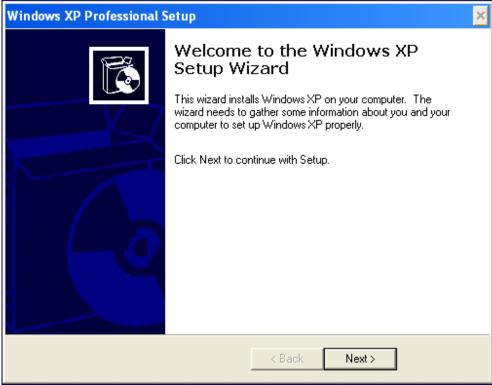

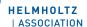

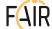

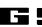

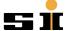

#### The "JACoW Editor VM" - Activate (3)

### The Mini-Setup asks the common setup questions about EULA and does hardware detection

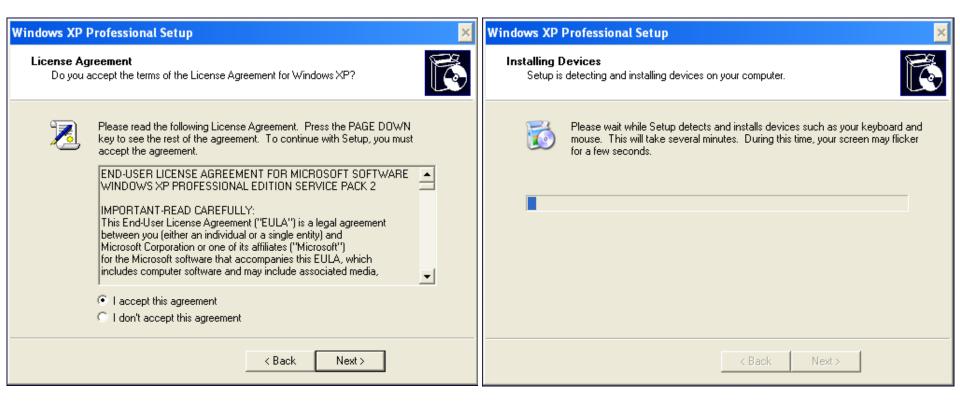

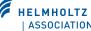

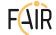

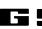

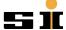

### The "JACoW Editor VM" - Activate (4)

## Also setting language (best leave to english) and owner information is required as usual...

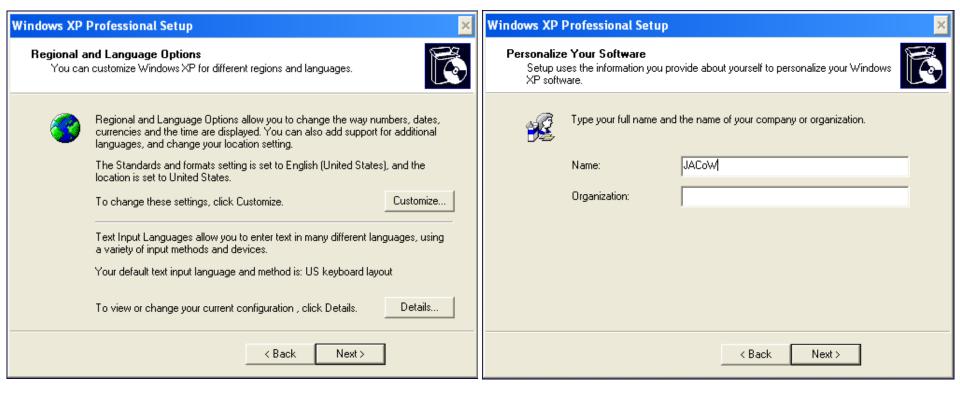

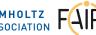

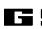

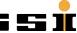

#### The "JACoW Editor VM" - Activate (5)

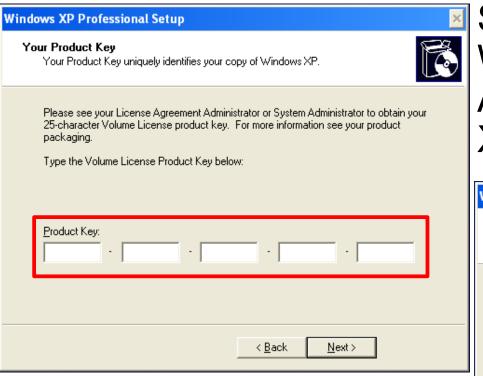

Remember computer name you assign! In case of PitStop licensing problems you need it.

Serial depends on Windows version in VM. At the moment: Windows XP, English, 32-bit

| Windows XP | Professional Setup                                                                                                    | ×  |
|------------|----------------------------------------------------------------------------------------------------|----|
|            | Name and Administrator Password ust provide a name and an Administrator password for your computer.                                       |    |
|            | Setup has suggested a name for your computer. If your computer is on a network, your network administrator can tell you what name to use. |    |
|            | Setup creates a user account called Administrator. You use this account when you need full access to your computer.                       | 1  |
|            | Type an Administrator password.                                                                                                    |    |
|            | Administrator password:                                                                                                    |    |
|            | Confirm password:                                                                                                    |    |
|            | < <u>B</u> ack <u>N</u> ext >                                                                                                    |    |
|            | JAGOW W HELMHOLTZ                                                                                                    | 10 |

### The "JACoW Editor VM" - Activate (6)

## Time and networks settings that you would also specify during a regular Windows installation

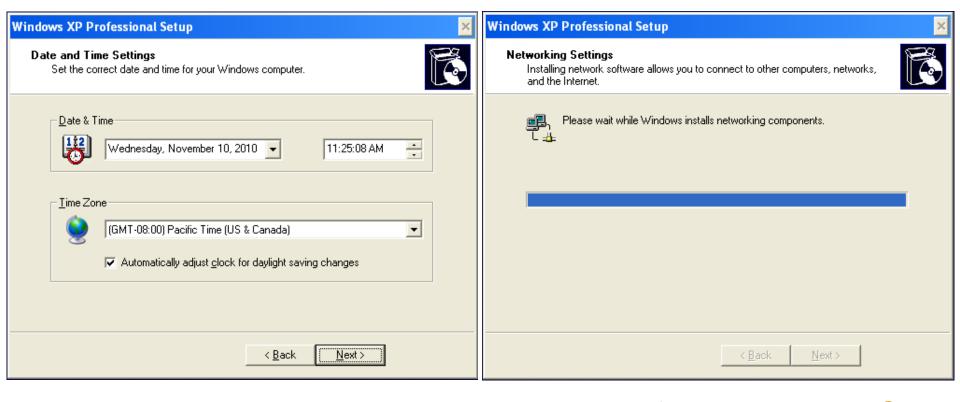

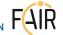

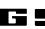

#### The "JACoW Editor VM" - Activate (7)

## Network details, most of the time the default settings are sufficient.

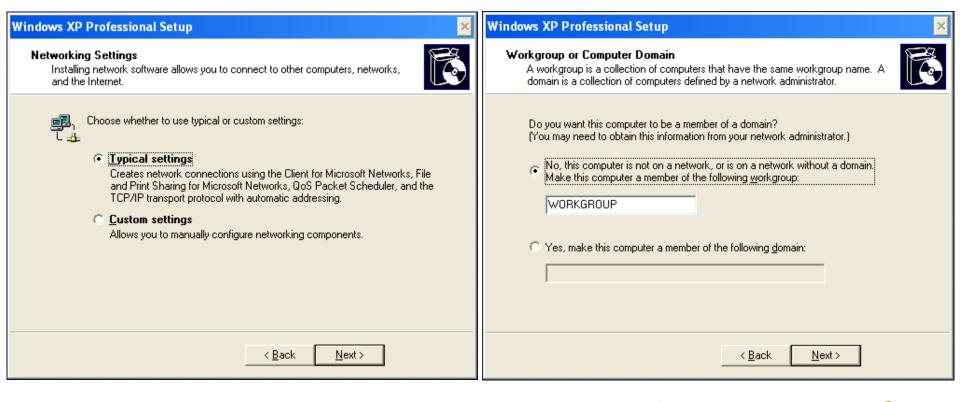

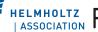

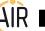

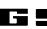

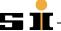

### The "JACoW Editor VM" - Activate (8)

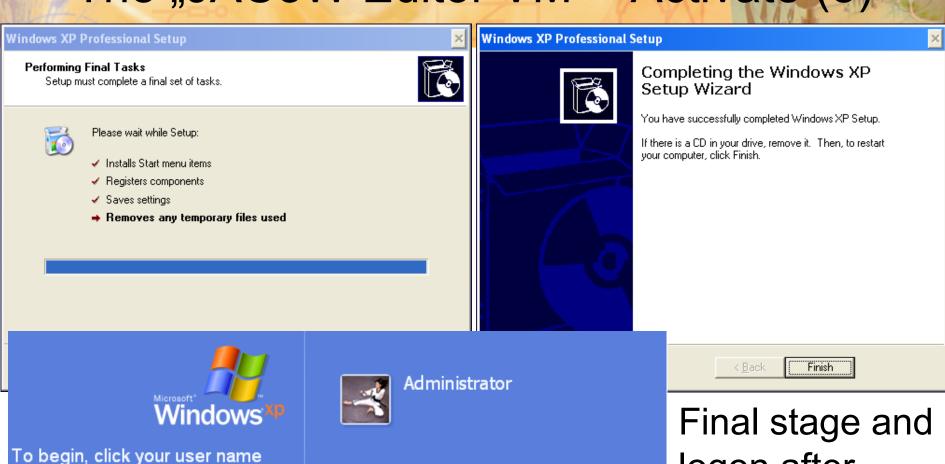

After you log on, you can add or change accounts.

Just go to Control Panel and click User Accounts.

Final stage and logon after restart of the VM.

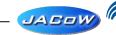

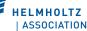

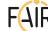

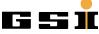

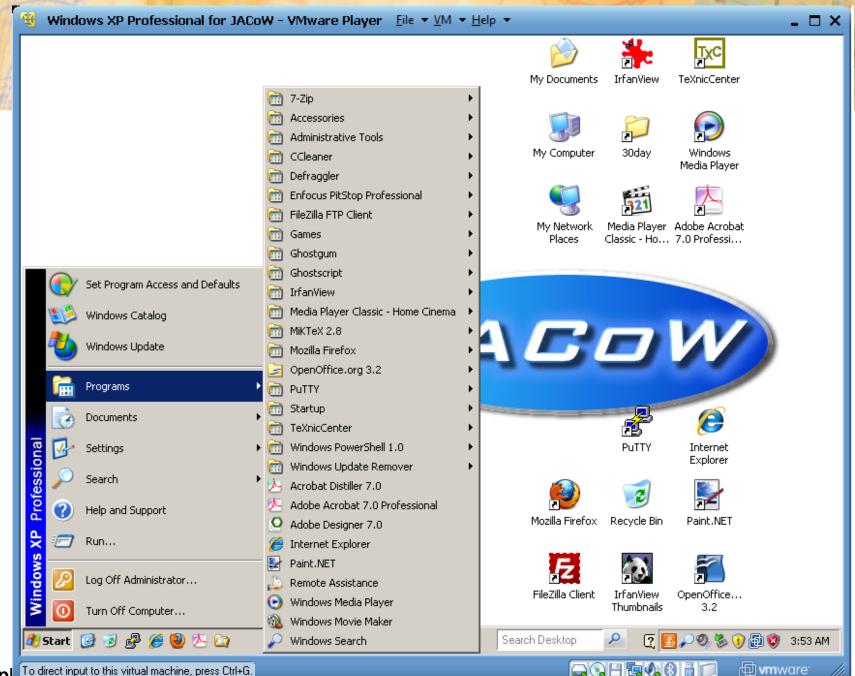

#### The "JACoW Editor VM" - Uninstall

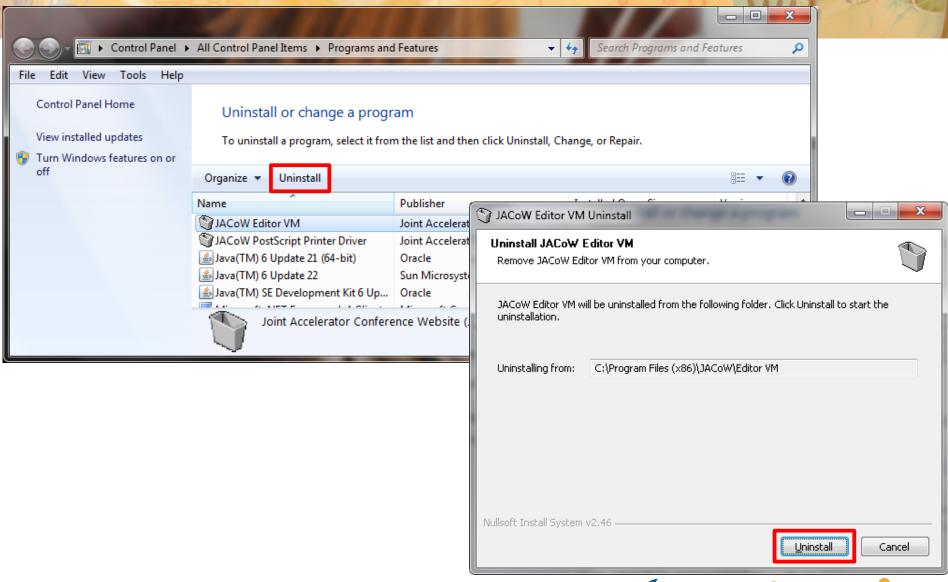

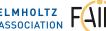

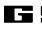

#### Conclusions (1)

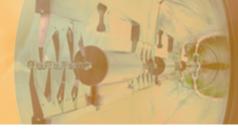

#### Done

- Created a sealed Virtual Machine Image with Windows XP Pro & Editor Software using VMWare Player
- Created an installer for easy setup of VMWare
   Player & the VM
- Testing was done on Win7/Vista/XP

Windows XP 32bit @ Intel Core2Duo E8400, 2GB Vista 64bit @ AMD Neo 1.6 Ghz (single core), 2GB Windows 7 32bit @ Intel Core2Quad Q6600, 4GB Windows 7 64bit @ AMD Neo 1.6 Ghz (single core), 2GB

Successfull used at FEL '10 (only ?)

#### Conclusions (2)

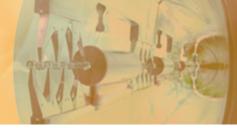

#### ToDo

- Further investigation of licensing issues (e.g. what about XP licenses)
- XP Serials are bound to language, platform and version only specific serials (English & 32-bit & Professional) work for activating the current VM
- Preparing the OS for deployment (SysPrep)
   removes some configuration (solution needed)
- Test alternative virutalization tools
   (VirtualBox, qemu, ...)

### Questions?

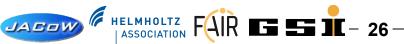

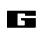

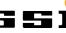

#### References

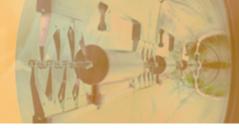

- Clonezilla http://clonezilla.org/
- nullsoft scriptable install system
   http://nsis.sourceforge.net/Main\_Page
- Windows Installer http://msdn.microsoft.com/de-de/library/cc185688.aspx
- Windows Automated Installation Kit http://www.microsoft.com/downloads/en/details.aspx? displaylang=en&FamilyID=c7d4bc6d-15f3-4284-9123-679830d629f2
- VMWare Player http://www.vmware.com/products/player/

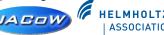

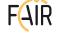

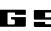

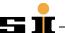